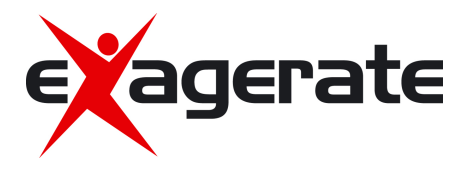

# **ZELIG PAD 470P 7" MULTI TOUCH QUAD CORE TABLET PC**

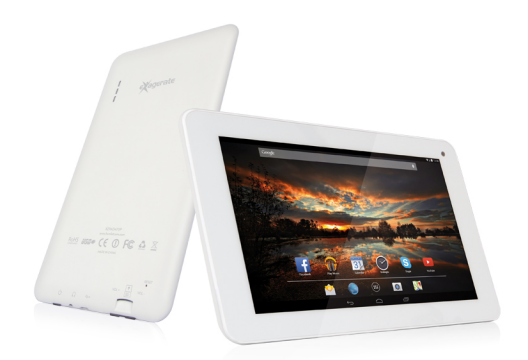

# **MANUALE UTENTE**

XZPAD470P rev. 2.0

**www.hamletcom.com**

Gentile Cliente,

La ringraziamo per la fiducia riposta nei nostri prodotti. La preghiamo di seguire le norme d'uso e manutenzione che seguono. Al termine del funzionamento di questo prodotto La preghiamo di non smaltirlo

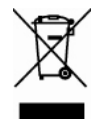

tra i rifiuti urbani misti, ma di effettuare per detti rifiuti una raccolta separata negli appositi raccoglitori di materiale elettrico/elettronico o di riportare il prodotto dal rivenditore che lo ritirerà gratuitamente.

Informiamo che il prodotto è stato realizzato con materiali e componenti in conformità a quanto previsto dalle direttive RoHS 2011/65/EU, RAEE 2002/96/CE, 2003/108/CE D.Lgs. 151/2005 e dalla direttiva R&TTE 2014/53/EU per i seguenti standard:

EN 60950-1: 2006 + A11: 2009 + A1: 2010 + A12: 2011, EN 62479: 2010,

EN 300 328 V1.8.1: 2012, EN 301 489-1 V1.9.2: 2011,

EN 301 489-17 V2.2.1: 2012.

#### **CE Mark Warning**

Questo dispositivo appartiene alla classe B. In un ambiente domestico il dispositivo può causare interferenze radio, in questo caso è opportuno prendere le adeguate contromisure.

# CE (

La dichiarazione di conformità CE completa relativa al prodotto può essere richiesta contattando Hamlet all'indirizzo e-mail info@hamletcom.com.

Le informazioni relative all'importatore per il suo paese sono disponibili nella sezione "chi siamo" del sito Hamlet all'indirizzo www.hamletcom.com.

#### **Marchi e variazioni**

Tutti i marchi e i nomi di società citati in questa guida sono utilizzati al solo scopo descrittivo e appartengono ai rispettivi proprietari.

La presente guida ha scopo puramente informativo. Hamlet si riserva il diritto di modificare o aggiornare il prodotto e la guida senza alcuna limitazione e senza obbligo di preavviso.

#### **Registrazione del prodotto**

Registrate ora il vostro prodotto nella home page del sito Hamlet alla pagina www.hamletcom.com.

#### **Informazioni sulla garanzia**

La garanzia di legge è valida 2 anni dal momento dell'acquisto per utenti privati con acquisto mediante scontrino (1 anno per utenti professionali con partita iva). Sono escluse dalla garanzia gli accessori a corredo come alimentatore, cavi di connessione etc. e le parti soggette ad usura come le batterie.

#### **Supporto e assistenza**

Per ottenere ulteriori informazioni tecniche o richiedere assistenza potete consultare il sito Hamlet alla pagina http://www.hamletcom.com/support.aspx. Qualora il sito web non abbia risolto il vostro problema o le informazioni ricevute non fossero esaustive, potete contattare direttamente Hamlet all'indirizzo support.tablet@hamletcom.com.

3

## **FAQ - Domande e Risposte più comuni**

Prima di ricorrere all'assistenza tecnica vi preghiamo di consultare le risposte alle domande più frequenti di seguito elencate.

#### **Non riesco a connettermi per scaricare le app dal market**

Aggiornare il tablet contattando l'assistenza tecnica attraverso l'area di supporto del sito Hamlet.

#### **Rimane la scritta Android sullo schermo ed il tablet non si avvia**

Selezionare il pulsante di reset (se presente) per almeno 3 secondi. Se il problema non si risolve, è necessario ripristinare il firmware del tablet seguendo le indicazioni presenti presso l'area supporto del sito Hamlet.

#### **Il tablet funziona ma un accessorio a corredo è guasto (es. alimentatore)**

Contattare il supporto tecnico via email per ottenere la sostituzione della sola parte difettosa support.tablet@hamletocm.com.

#### **Lo schermo touch non risponde bene ai comandi o non è preciso**

Con il livello di batteria vicino allo zero o il tablet connesso all'alimentatore di rete, le interferenze elettriche possono rendere il tablet molto impreciso. Caricando le batterie o scollegando l'alimentazione si ottiene il ripristino della totale funzionalità.

#### **Se collego il tablet al PC o a pendrive non riesco a traferire file**

Per attivare il collegamento fra tablet e computer bisogna abilitare il trasferimento dati attraverso la funzione "Attiva archivio USB" (vedi sezione 4

del manuale). Per il collegamento di periferiche come pendrive, lettori di memorie o hard disk esterni occorre munirsi di un cavo USB con specifiche OTG (non incluso nella confezione).

È possibile acquistare un cavo Micro USB OTG come il modello Hamlet XUMICROTG nei migliori siti di e-commerce.

#### **Android**

D: Quale versione di Android è presente sul mio dispositivo?

R: Android 4.4.

#### **Funzionalità di base**

D: Devo mettere in carica la batteria prima dell'uso?

R: La batteria deve essere caricata per circa 6 ore, ma potrete usare il dispositivo durante la carica. Usare l'alimentatore in dotazione col dispositivo.

#### **Schede di memoria**

D: Quali schede di memoria sono compatibili con il mio dispositivo?

R: Schede Micro SD con capacità fino a 32 GB.

#### **Musica**

D: Che tipo di file musicali posso riprodurre sul mio dispositivo?

R: MP3, WAV, AAC, WMA.

D: Come posso aggiungere file musicali al mio dispositivo?

R: Copiate i file musicali dal vostro PC, dalla scheda Micro SD o da un dispositivo di memoria USB direttamente sul vostro tablet.

#### **Immagini**

D: Che tipo di immagini posso visualizzare sul mio dispositivo?

R: JPEG, BMP, GIF e PNG.

D: Come posso aggiungere immagini al mio dispositivo?

A: Copiate le immagini dal vostro PC, scheda Micro SD o memoria USB.

#### **Video**

D: Che tipo di file video posso vedere sul mio dispositivo?

R: La riproduzione video (Full HD) supporta i formati video quali ad esempio MPEG-4, MOV, AVI, MKV e altri comuni formati video.

D: Posso riprodurre i video di YouTube sul mio dispositivo?

R: Sì, utilizzando l'applicazione YouTube scaricabile gratuitamente dai market on line.

D: Come posso aggiungere file video al mio dispositivo?

R: Copiate i file video dal vostro PC, dalla scheda Micro SD o memoria USB.

#### **Wi-Fi**

D: E' necessario un adattatore Wi-Fi per stabilire una connessione ad Internet? R: No, l'adattatore Wi-Fi è integrato nel dispositivo.

# **1 Introduzione**

#### **1.1 Contenuto della scatola**

- Zelig Pad 470P Tablet PC
- Cavo di alimentazione micro USB
- Manuale utente

#### **1.2 Per iniziare**

Prima di utilizzare il Tablet per la prima volta, vi preghiamo di leggere attentamente il presente manuale e seguire le istruzioni indicate.

Le indicazioni e le schermate illustrate in questo manuale si riferiscono ad un sistema Android 4.x generico e potrebbero differire leggermente da quelle del sistema presente sul vostro prodotto.

#### **1.3 Ricarica della batteria**

Il tablet è dotato di una batteria integrata ricaricabile al Litio. Si consiglia di caricare completamente la batteria prima dell'uso.

Per ricaricare il dispositivo, collegare il cavo di alimentazione USB al vostro tablet quindi ad una porta USB del computer o a un alimentatore USB.

**Nota:** Il prodotto è fornito con il solo cavo di alimentazione USB. Se si desidera utilizzare un alimentatore USB esterno, assicurarsi che le specifiche di alimentazione (output) siano 5V DC, 1A (2A consigliati). In alternativa è possibile acquistare un alimentatore USB da parete Hamlet come il modello XPW220MOB nei migliori siti di e-commerce.

#### **Attenzione**

- Utilizzare unicamente l'alimentatore e/o il cavo inclusi nella confezione. L'utilizzo di un altro alimentatore o cavo può danneggiare il tablet e invalidare la garanzia.
- È comunque possibile utilizzare il tablet mentre è in carica.

# **Aspetto e pulsanti**

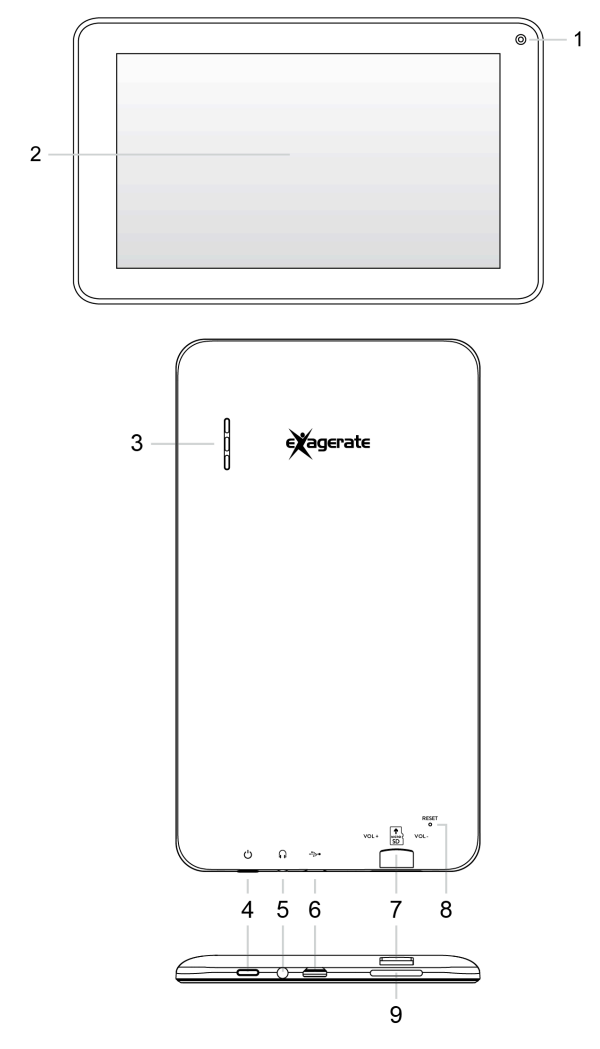

- **1. Fotocamera frontale**
- **2. Schermo touch**
- **3. Altoparlante**
- **4. Tasto accensione**
- **5. Uscita auricolari**

Uscita standard per auricolari da 3.5 mm.

**6. Porta micro USB**

Permette di ricaricare il tablet.

La porta micro USB è inoltre utilizzata per collegare il tablet al PC per il trasferimento dati o per il collegamento di una periferica USB esterna. Il cavo USB deve essere compatibile con le specifiche OTG.

- **7. Slot per scheda Micro SD**
- **8. Pulsante Reset**
- **9. Pulsanti di regolazione del volume**

# **3 Accendere e spegnere il Tablet**

**Accensione**: quando la batteria è completamente carica, premere il pulsante di accensione per circa 3 secondi per accendere il dispositivo. La schermata di accesso apparirà dopo l'avvio.

**Spegnimento**: quando il tablet è accesso, premere il tasto di accensione per circa 3 secondi, apparirà la schermata con le opzioni di spegnimento, toccare su **OK** per spegnere il tablet.

**Blocco dello schermo**: premere e rilasciare velocemente il tasto di accensione per attivare il blocco dello schermo.

**Sbloccare lo schermo**: trascinare l'icona del lucchetto verso destra e rilasciarla sull'icona del lucchetto aperto per sbloccare lo schermo e accedere alla schermata principale; trascinare l'icona del lucchetto verso sinistra sopra l'icona della fotocamera per attivare la fotocamera.

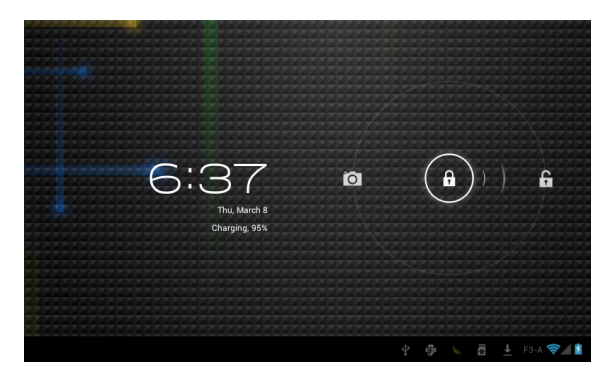

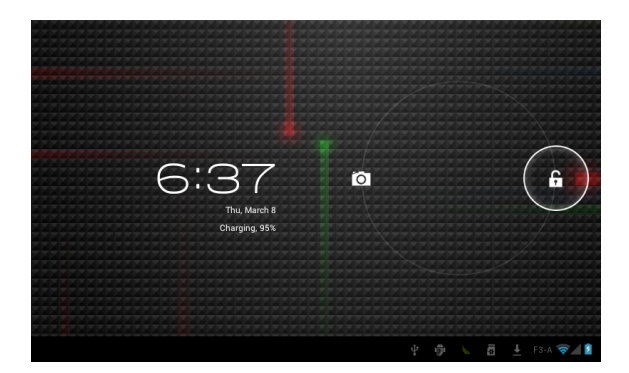

#### **Note:**

- Quando la batteria è scarica, il tablet si spegne automaticamente da solo.
- Se il dispositivo viene spento in modo scorretto, al riavvio verrà eseguita la scansione e il ripristino del disco, e sarà necessario più tempo per accedere al sistema.

# **4 Avviare il tablet per la prima volta**

Quando si accende il Tablet per la prima volta, la procedura di avvio vi guiderà attraverso il processo di configurazione.

Selezionate la vostra lingua dall'elenco e seguite le istruzioni su schermo per impostare data e ora, configurare la rete Wi-Fi, ecc.

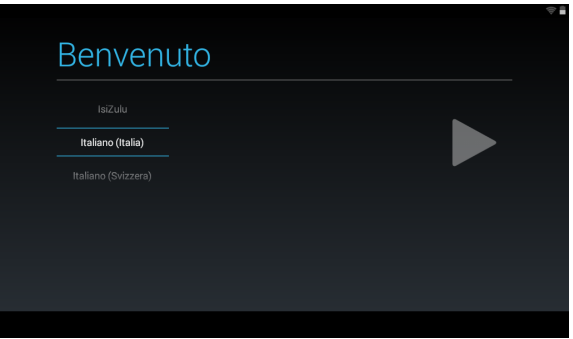

È possibile utilizzare l'account Google per configurare il dispositivo. Se non avete ancora un account Google, potete crearne uno in questo momento.

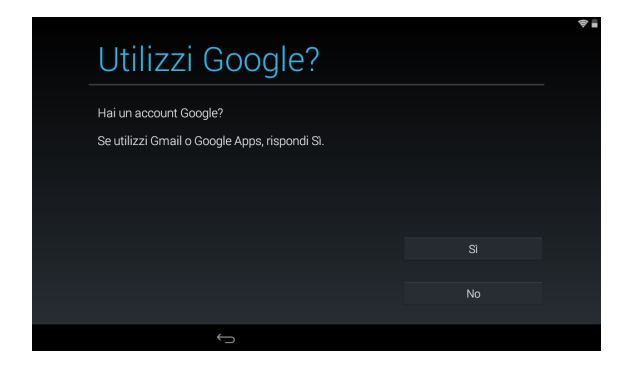

# **5 Collegamento al Computer**

È possibile utilizzare il cavo USB in dotazione per collegare il tablet al computer e trasferire i file.

Quando il tablet viene collegato al computer appare la finestra di connessione

USB, toccare il pulsante **"Attiva archivio USB"** per abilitare la connessione.

Quando il tablet è collegato al computer, la memoria del dispositivo è montata come unità esterna ed è quindi possibile copiare i file in entrambe le direzioni come quando si utilizza un qualsiasi dispositivo di archiviazione esterno.

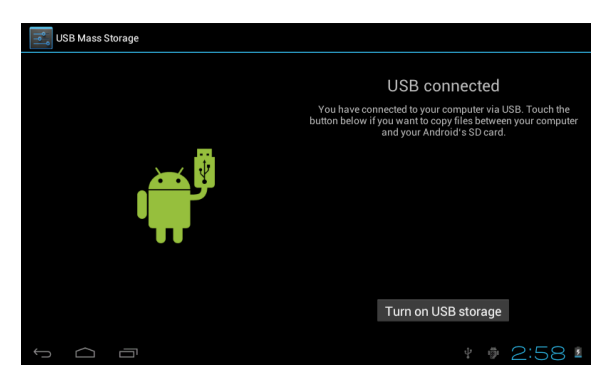

# **6 Funzionamento dell'interfaccia**

Dopo l'avvio, si entra nella schermata principale illustrata di seguito.

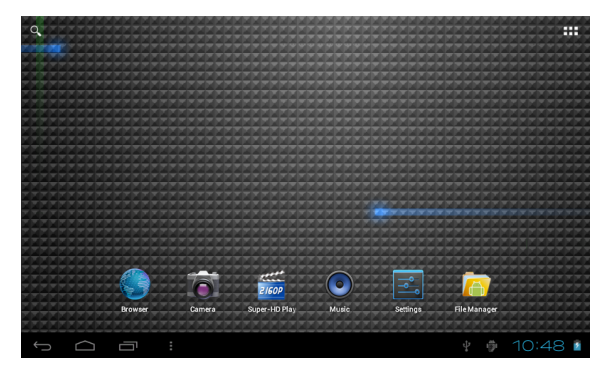

Nella schermata principale, è possibile gestire le icone dei software: toccare l'icona e tenerla premuta per 3 secondi, quindi trascinarla in un punto qualsiasi dell'interfaccia.

Eliminare le icone: toccare l'icona e tenerla premuta per 3 secondi, quindi trascinare l'icona sul simbolo "Rimuovi" (X) nella parte alta della schermata per eliminare l'icona dal desktop.

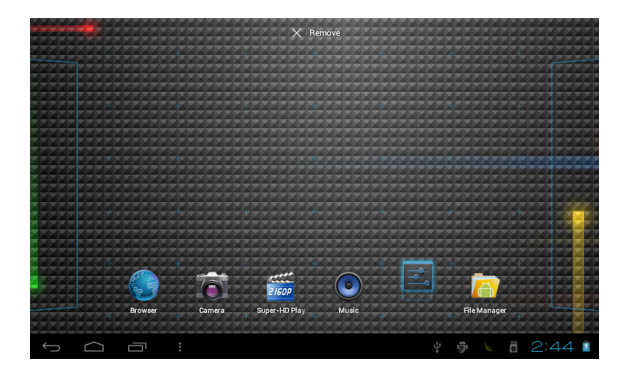

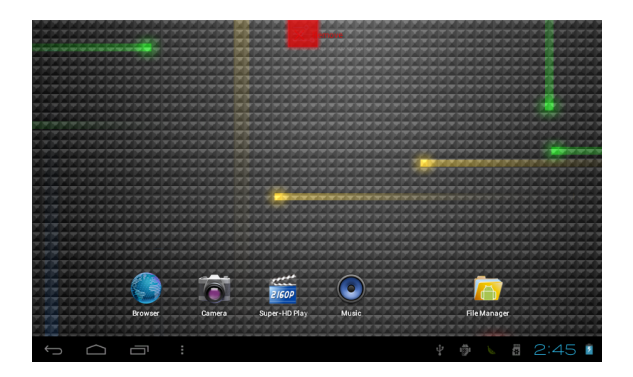

Toccare lo sfondo dello schermo e mantenere premuto per circa 4 secondi, apparirà la finestra di dialogo "Scegli sfondo da" come illustrato di seguito:

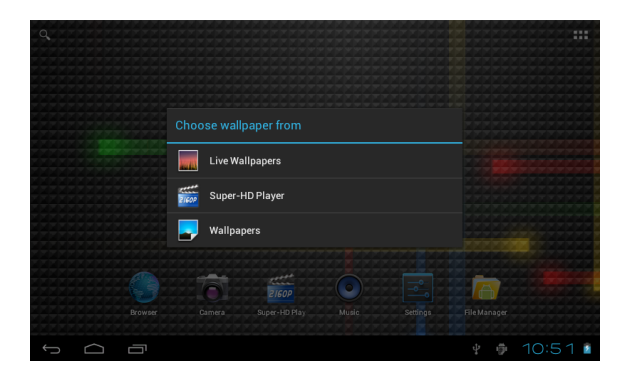

E' possibile selezionare lo sfondo da differenti risorse.

#### **Descrizione della Barra di stato**

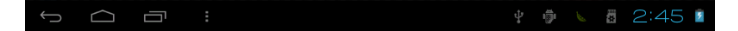

Le icone presenti sulla barra di stato, da sinistra a destra, sono le seguenti: Torna alla schermata precedente, Torna alla schermata principale, Visualizza le applicazioni recenti, tasto menu, USB collegato, Debug USB collegato, Informazioni scheda mircoSD, Ora corrente, Stato batteria.

#### **Guida rapida per i comandi Touch**

Indipendentemente dalla schermata in cui vi trovate, è possibile tornare alla schermata principale premendo il tasto **nominale in checa in trova nella** parte a sinistra della barra di stato.

**Attenzione:** Il tasto home rimanda sempre alla schermata principale

Premendo il tasto  $\Box$  Indietro nell'angolo in basso a sinistra durante

l'utilizzo, è possibile tornare alla schermata precedente.

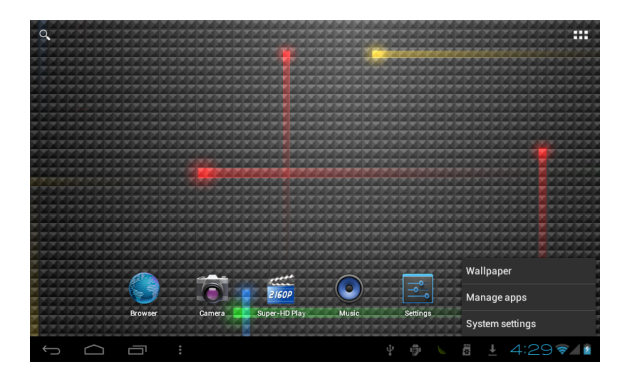

Premere il tasto **pera lui per visualizzare le applicazioni utilizzate di recente.** E' possibile chiudere un'applicazione aperta semplicemente facendo scorrere il dito sull'anteprima dell'applicazione stessa.

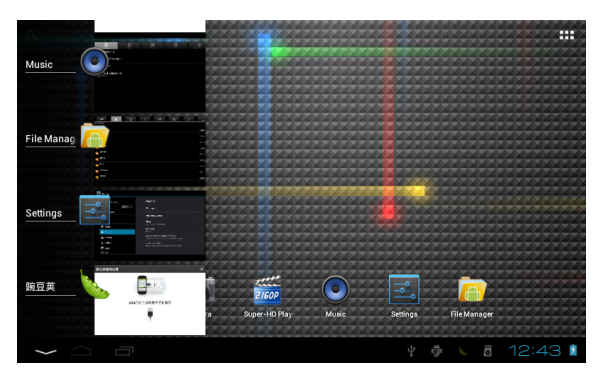

Nella schermata principale, potete toccare l'icona  $\mathbf{H}$  nell'angolo in alto a destra dello schermo per visualizzare tutte le APP installate sul dispositivo. Tenete premuta per circa 3 secondi l'icona di una App per trascinarla nella schermata principale del sistema.

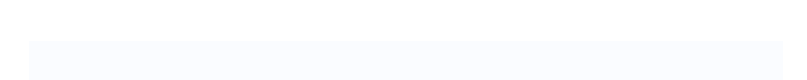

## **7 Impostazioni**

#### **7.1 WIRELESS E RETI**

#### l **Wi-Fi**

Toccare l'icona **Impostazioni**, quindi premere "OFF" per attivare il Wi-Fi.

Verranno visualizzate tutte le reti Wi-Fi disponibili, toccare la vostra rete Wi-Fi per eseguire la connessione. Se la rete Wi-Fi non richiede una password, premere "Connetti" per stabilire la connessione. Se la rete Wi-Fi richiede una password, digitare la password quindi premere "Connetti".

Se il collegamento alla rete Wi-Fi avviene correttamente, le informazioni di connessione vengono salvate in modo da eseguire la connessione automaticamente. Una volta che il tablet è collegato al Wi-Fi con successo,

l'icona Wi-Fi **e apparirà sulla barra di stato nella parte inferiore destra dello** schermo.

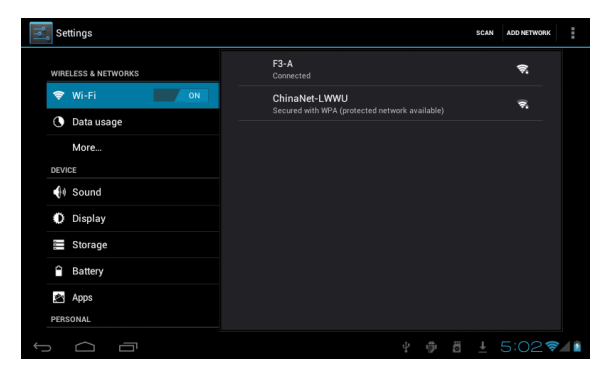

#### **e** Bluetooth

Selezionate questa opzione per attivare/disattivare la funzione Bluetooth. Il tablet individuerà automaticamente le periferiche Bluetooth disponibili.

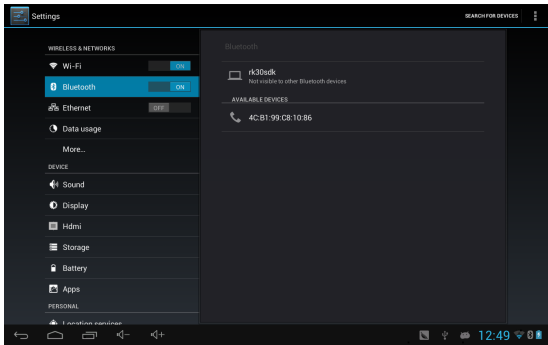

#### l **Utilizzo dati**

Selezionate questa voce per attivare/disattivare i Dati mobili e impostare il limite dati mobili.

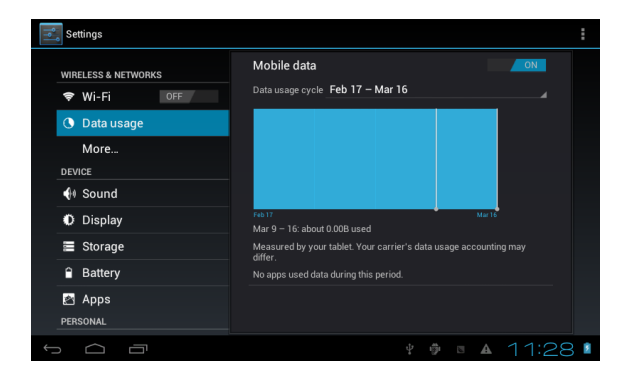

#### **e** Altro…

Selezionare questa voce per attivare/disattivare la Modalità aereo, configurare la connessione Ethernet, VPN e le Reti mobili.

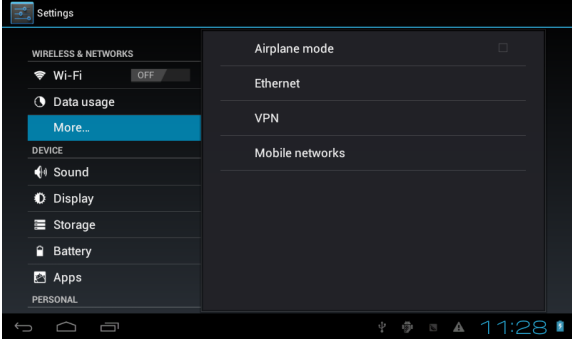

#### **7.2 DISPOSITIVO**

#### **e** Audio

Gestisce le impostazioni di Volume, Suoneria e Notifiche, in cui potete anche selezionare l'opzione Vibrazione e suoneria, e le impostazioni di Sistema quali Suoni alla pressione, Suono di blocco schermo e Vibra alla pressione.

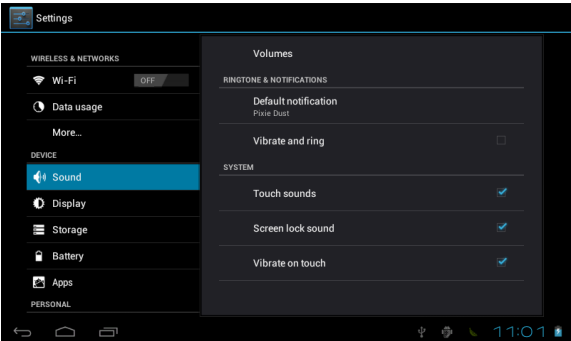

#### **•** Display

Impostazioni di Luminosità del pannello LCD, Sfondo, Rotazione automatica,

Sospensione, Dimensioni carattere, Accelerometro e Screen adaption.

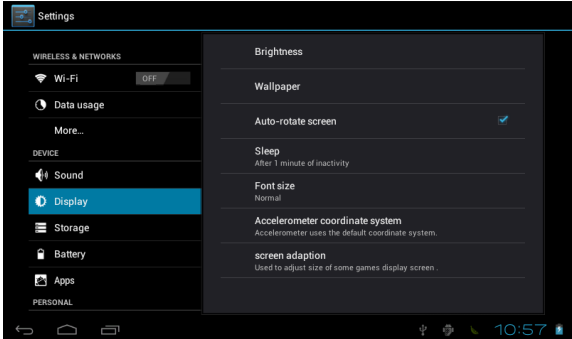

#### l **Memoria**

Consente di visualizzare le informazioni sulla memoria disponibile, cancellare la scheda SD (formatta la memoria interna), abilitare la funzione media scanning sulla scheda SD esterna o sulla periferica esterna USB.

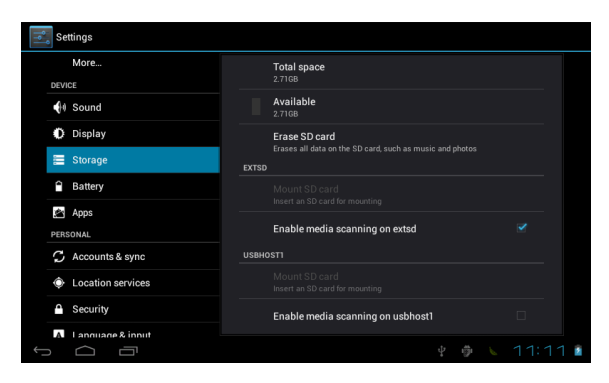

#### **Note:**

- 1. Se si vuole espellere in modo sicuro la scheda Micro SD o una memoria USB, si prega di toccare l'opzione "Smonta scheda SD" e confermare la selezione, dopo di che sarà possibile rimuovere la scheda SD o la memoria USB.
- 2. Assicuratevi di spuntare l'opzione "Enable media scanning on extsd" e "Enable media scanning on usbhost1", in questo modo il tablet può esplorare e visualizzare i file situati sulle schede SD e sui dispositivi USB esterni.
- 3. La memoria interna a disposizione dell'utente è inferiore alla memoria totale perché il sistema operativo e le applicazioni predefinite occupano parte della memoria.

#### l **Batteria**

Visualizza le informazioni relative all'uso della batteria.

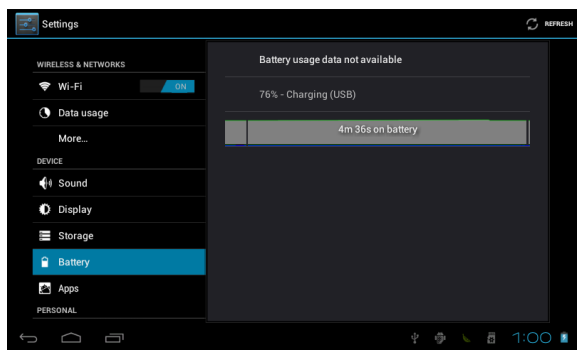

#### l **App**

Permette di gestire le applicazioni. Toccare una delle schede in alto (Scaricate, Scheda SD, In Uso o Tutte) e selezionare l'applicazione che si desidera disinstallare, comparirà la schermata seguente. Toccare su

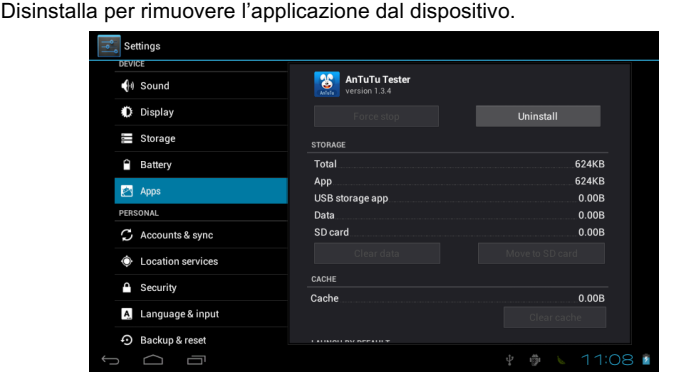

#### **7.3 PERSONALE**

#### l **Account e sincronizzazione**

Consente di impostare gli account e la sincronizzazione.

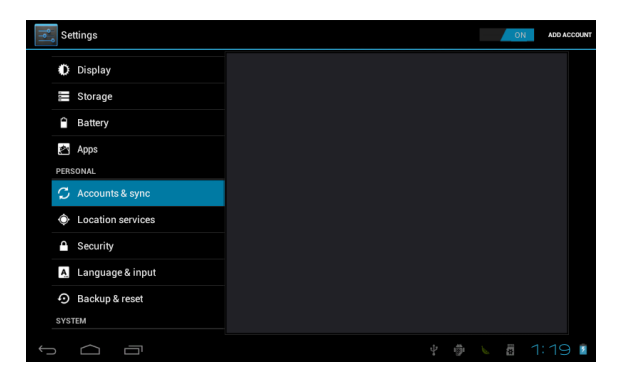

#### l **Servizi di localizzazione**

E' possibile selezionare il "Servizio localizzazione Google" e "Posizione e ricerca Google".

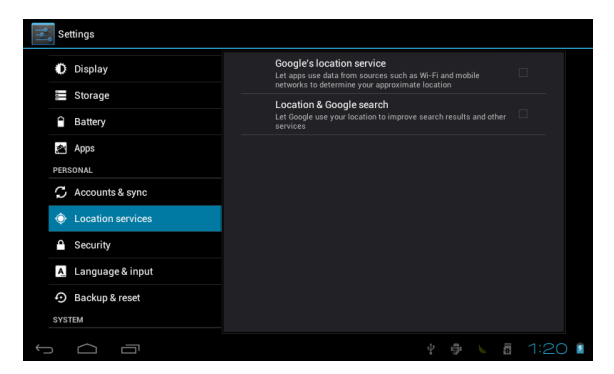

#### l **Sicurezza**

In questa schermata è possibile configurare Blocco schermo, Info proprietario, Esegui crittografia, Password visibili, Amministratori dispositivo, ecc.

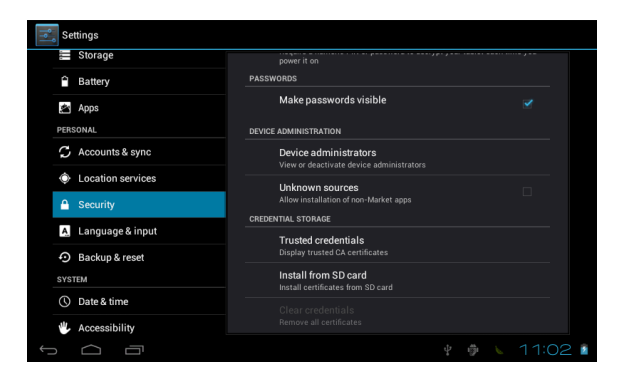

#### l **Lingua e immissione**

Selezione della Lingua, opzioni di Correzione ortografica e Dizionario personale, Tastiera e Metodi di immissione, impostazioni Output sintesi vocale e Velocità del puntatore.

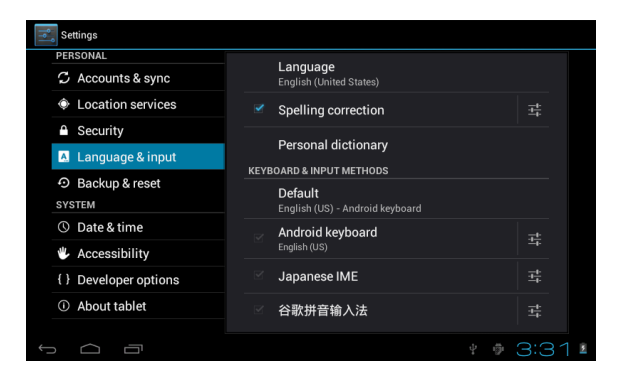

#### l **Backup e ripristino**

Opzioni di Backup e Ripristino, cancellazione dei dati personali.

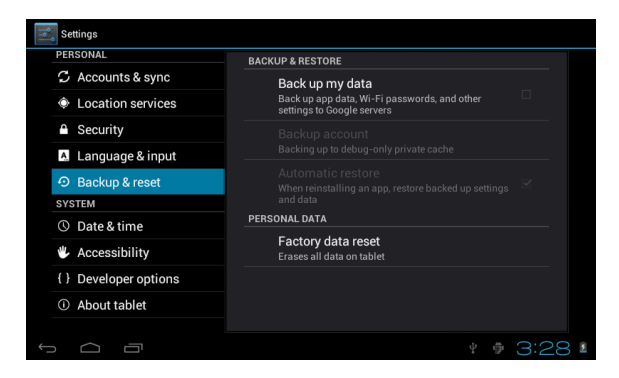

**Attenzione: l'operazione "Ripristino dati di fabbrica", cancella tutti i dati personali sul tablet, assicurarsi di eseguire il backup dei dati personali prima di eseguire questa funzione.**

#### **Utilizzare il pulsante Reset**

Nel caso in cui l'interfaccia del tablet risulti bloccata, è possibile ripristinare il dispositivo utilizzando il pulsante di Reset situato sul retro del tablet. Utilizzare una piccola clip o una puntina per premere il pulsante di Reset, il tablet si spegnerà e sarà possibile riavviarlo per riprendere il normale utilizzo.

#### **7.4 SISTEMA**

#### l **Data e ora**

E' possibile utilizzare data e fuso orario automatici forniti dalla rete, oppure

impostarli manualmente e selezionare il formato per l'ora e la data.

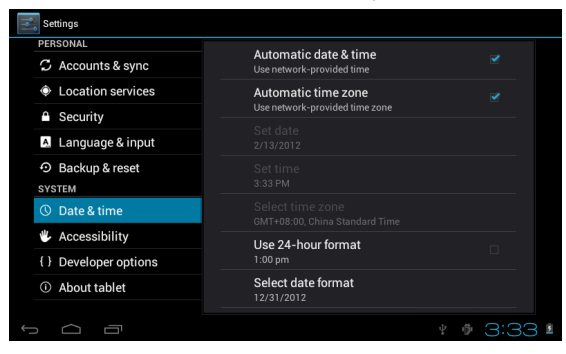

#### l **Accessibilità**

La funzione TalkBack fornisce commenti vocali per utenti non vedenti. È anche possibile impostare le opzioni relative a Testo grande, Rotazione automatica, Pronuncia le password, Ritardo tocco e pressione e Installa script web.

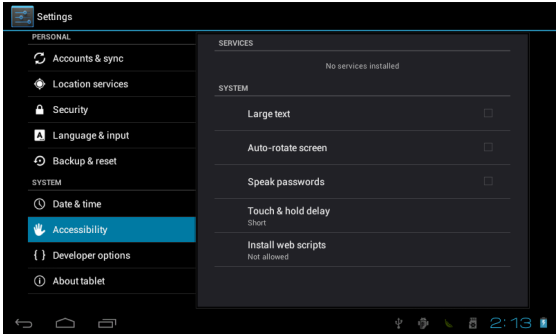

#### l **Opzioni sviluppatore**

Alcune impostazioni avanzate per gli sviluppatori.

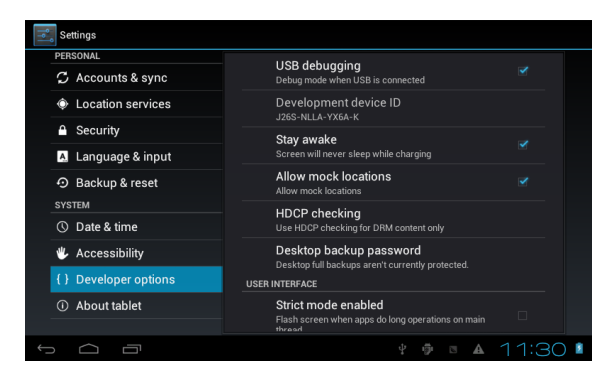

#### l **Informazioni sul tablet**

Informazioni addizionali riguardo il tablet.

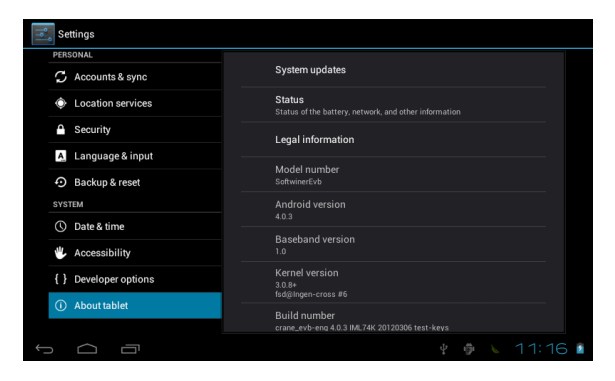

## **8 Installazione App**

Potete scaricare le applicazioni (App) dai market online e installarle online, oppure installare le App dalla Micro SD o da una periferica USB. Premete su una App e avviate l'installazione, al termine dell'installazione potete utilizzare la nuova App immediatamente.

## **9 Introduzione alle Applicazioni comuni**

Nelle pagine seguenti sono descritte alcune applicazioni comunemente installate nei dispositivi dotati di sistema operativo Android.

Le App installate nel dispositivo, la versione e le caratteristiche possono differire da quelle qui illustrate e variare senza preavviso.

l **Browser**

Dopo aver collegato il vostro tablet alla rete Wi-Fi, toccare l'icona del **Browser** nella schermata principale per aprire il browser web. Apparirà immediatamente la schermata seguente:

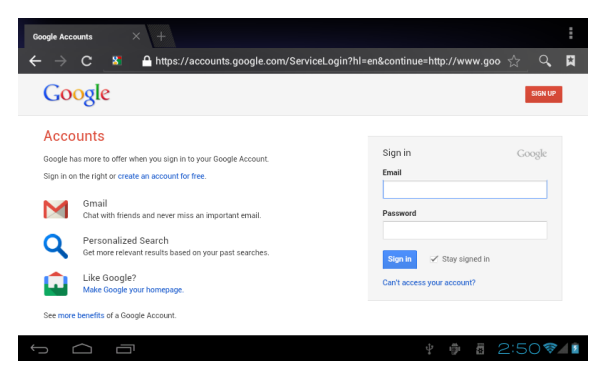

Ora potete iniziare a navigare sul web, durante la navigazione è possibile toccare l'icona menu situata nell'angolo in alto a destra dello schermo per accedere a diverse opzioni:

**Nuova scheda:** apre una nuova finestra del browser.

**Segnalibri:** mostra i Segnalibri, i siti web più visitati e la cronologia.

**Finestre:** visualizza le diverse finestre di navigazione.

**Aggiorna:** aggiorna e ricarica il contenuto della pagina.

**Altro:** altre opzioni come "Aggiungi segnalibro", "Trova nella pagina",

"Seleziona testo", "Info pagina", "Condividi pagina", "Download",

"Impostazioni".

#### l **Calcolatrice**

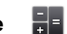

Il tablet contiene una calcolatrice, toccare l'icona **Calcolatrice** per eseguire i vostri calcoli.

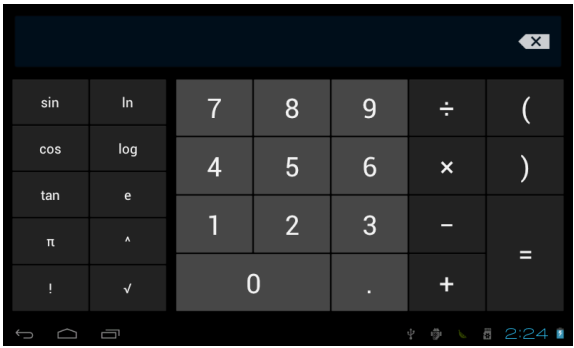

#### l **Calendario**

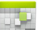

Gli utenti possono utilizzare il Calendario per controllare la data, l'ora e gli impegni o per aggiungere nuovi impegni etc. Prima di poter fare questo è necessario accedere all'account Google.

- 1. Toccare l'icona Calendario, apparirà la finestra di dialogo "Nuovo account Google". Selezionare "Avanti" per andare al passaggio successivo.
- 2. Se non avete un account Google, allora selezionate "Nuovo" per creare un nuovo account, se avete già un account Google, selezionate "Accedi" per proseguire.
- 3. Digitare l'indirizzo Gmail e la password, quindi premere "Avanti".
- 4. Al termine della configurazione, l'interfaccia si chiuderà automaticamente e ritornerà alla schermata principale. Toccare l'icona Calendario di nuovo per iniziare ad utilizzare l'applicazione. Toccare il pulsante menu per visualizzare le opzioni relative al Giorno, Settimana, Mese, Agenda come nella schermata seguente.

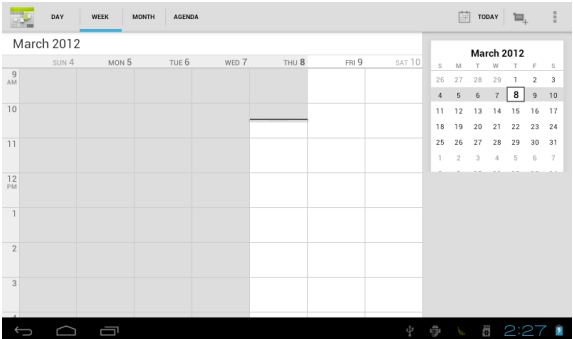

#### l **Fotocamera**

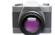

Toccare sull'icona della **Fotocamera** per avviare l'applicazione.

Se desiderate fare una foto, toccare sull'icona della macchina fotografica

ľо  $\vert$ ; Per riprendere un video, selezionate l'icona della videocamera  $\Box$ .

Premere il pulsante circolare sulla destra dello schermo per scattare una foto o registrare un video.

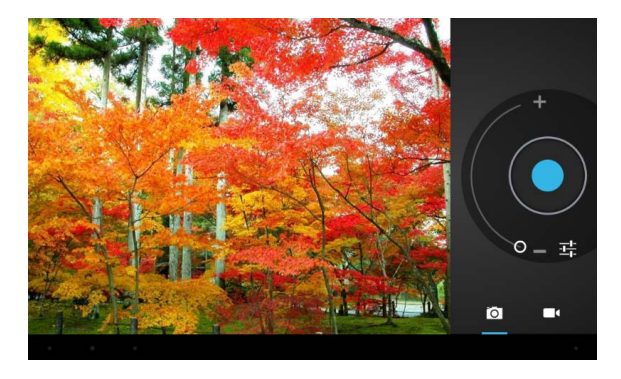

Le fotografie e i video sono salvati automaticamente nella memoria interna, selezionate l'applicazione "File Manager", quindi la cartella "DCIM", infine la cartella "Camera" per trovare le foto e video.

È inoltre possibile visualizzare le foto o i video precedenti toccando l'icona della foto in alto a destra dello schermo. Quando si visualizzano le foto o i video, premere su di essa per visualizzare le opzioni quali Presentazione, Elimina, Condividi, Zoom, Ritaglia, Ruota o Imposta come sfondo, ecc.

# **Orologio**

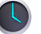

Toccare l'icona dell'**Orologio** per avviare l'applicazione.

Una volta avviato l'orologio, è possibile impostare l'allarme.

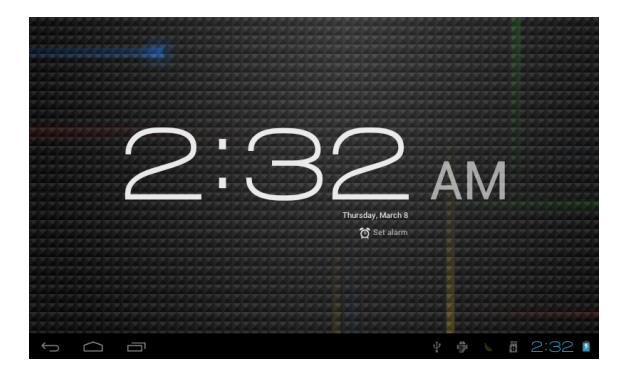

#### l **Download**

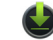

Toccare l'icona download per visualizzare la cronologia dei download.

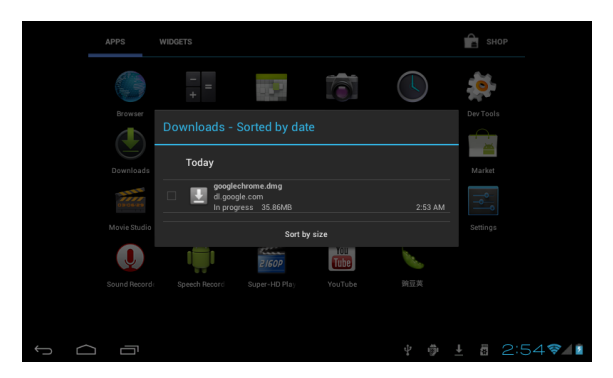

#### l **Email**

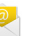

È possibile inserire uno o più indirizzi di posta elettronica personale a cui si desidera accedere tramite il tablet.

Toccare l'icona **Email** per configurare il tuo account di posta elettronica. È possibile ricevere o inviare e-mail al termine della configurazione.

Per leggere le email, toccare l'icona **Email**, se è impostato un solo account di posta elettronica la posta si apre immediatamente, se si dispone di account multipli saranno elencati nella schermata **Account**. Toccare l'account di posta elettronica desiderato, quindi toccare "Posta in arrivo", tutte le email saranno elencate, toccare l'e-mail che si desidera aprire. Sono inoltre disponibili le opzioni **Rispondi**, **Inoltra** o **Elimina**.

Nella schermata Posta in arrivo, è possibile **Scrivere un nuovo messaggio**. Toccare l'icona del menu per ulteriori impostazioni sul tuo account e-mail.

#### **File Manager/Explorer**

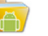

Toccare l'icona **File Manager** per scorrere i file nella memoria Locale, sulla scheda SD o in una memoria USB esterna.

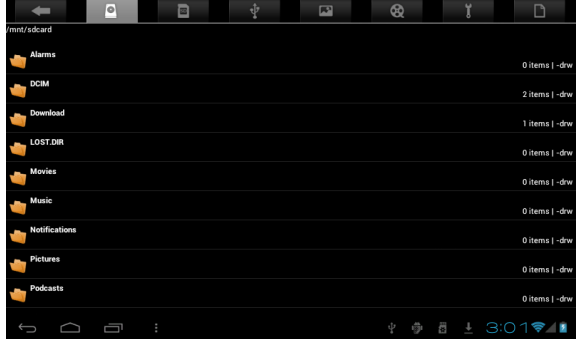

Toccare sull'icona del relativo supporto di memoria (Locale, SD card o USB) per visualizzare i file all'interno. Toccando un file e tenendo premuto per 3 secondi, appariranno le opzioni: **Elimina File, Rinomina File, Copia File, Move File** e **Email File.** E' possibile **Copiare**, **Spostare** o **Incollare** i file tra i diversi supporti di memoria. E' possibile visualizzare le opzioni **Elimina cartella, Rinomina cartella, Copia cartella, Sposta (Taglia) cartella, Zip delle cartelle** quando si mantiene premuta una cartella per 3 secondi. Come copiare i file: per copiare un file, tenere premuta l'icona del file per 3 secondi, selezionare **Copia,** quindi toccare e tenere premuta l'icona della cartella in cui deve essere copiato il file e selezionare **"Incollare nella cartella"** per copiare il file in quella cartella.

l **Galleria**

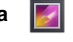

Toccare l'icona **Galleria** per avviare l'applicazione e visualizzare le fotografie e i video memorizzati sul vostro dispositivo.

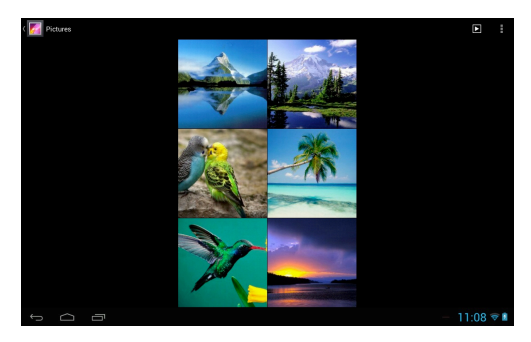

### l **Ricerca**

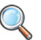

Permette di eseguire una ricerca online.

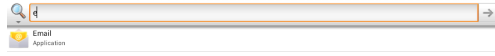

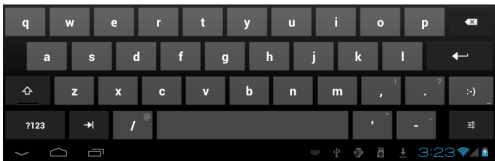

l **Registratore suoni**

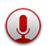

Per avviare l'applicazione, toccare l'icona **Registratore suoni**.

Toccare l'icona **per avviare la registrazione**.

Toccare l'icona **per terminare la registrazione.** 

Al termine della registrazione, appariranno i pulsanti: **Ignora** e **Fine.** 

Selezionare **Ignora** per eliminare la registrazione; **Fine** per salvare la

registrazione. Le registrazioni sono salvate nella cartella root del **File** 

#### **Manager**.

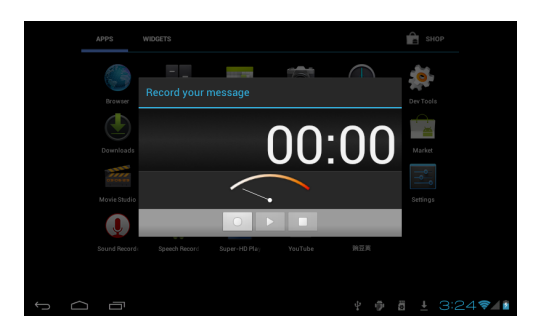

#### l **Video**

Per riprodurre un filmato, toccare sull'icona **Video** per avviare l'applicazione.

Toccare sull'anteprima dei video elencati per avviare la riproduzione.

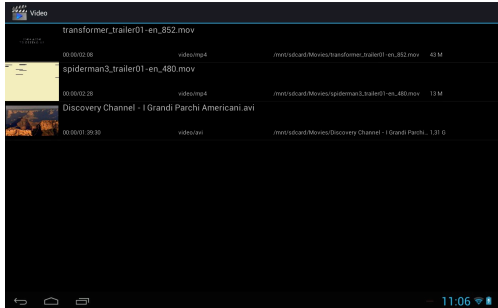

# **10 Spegnimento forzato**

Nel caso non sia possibile spegnere il vostro tablet secondo la normale procedura, tenere premuto il tasto di spegnimento per 7 secondi per forzarne lo spegnimento.

## **11 Ripristino dati di fabbrica**

Per ripristinare il tablet alle impostazioni di fabbrica originali e cancellare tutti i dati personali, toccare "Impostazioni" → "Backup e ripristino" → "Ripristino dati di fabbrica".

**Attenzione:** Dopo il ripristino del dispositivo, l'account Google, i dati, le impostazioni di sistema e le applicazioni scaricate saranno rimossi dal tablet.

# **12 Gestione della batteria**

La batteria non viene fornita completamente carica, quindi prima del primo utilizzo è consigliabile tenere il dispositivo in carica per almeno 6 ore.

La batteria è progettata per essere usata e ricaricata frequentemente. Come la maggior parte delle batterie al litio, la capacità della batteria si riduce leggermente ogni volta che viene ricaricata. Potete però adottare alcune precauzioni per preservare quanto più possibile il ciclo di vita della batteria:

- Usate il vostro tablet almeno una volta la settimana.
- Ricaricate sempre completamente la batteria.
- Non lasciare la batteria completamente scarica per lunghi periodi.
- Tenere il dispositivo al riparo da calore e umidità.

## **13 Ricarica della batteria**

Per ricaricare correttamente la batteria, collegare il cavo di alimentazione micro USB al dispositivo quindi inserirlo in una porta USB del computer o ad un alimentatore USB esterno.

In caso di utilizzo di un alimentatore USB esterno assicurarsi che le specifiche di alimentazione (output) siano 5V DC 1A (2A consigliati).

Quando la ricarica è completa. l'icona della batteria viene così visualizzata:  $\Box$ Un ciclo completo di ricarica richiede circa 6 ore; è comunque possibile utilizzare il tablet durante la ricarica.

Non tentare di aprire il tablet per sostituire la batteria interna, questa operazione potrebbe danneggiare il tablet e invalida la garanzia.

# **14 Precauzioni d'uso**

Seguire sempre queste semplici norme di sicurezza per prevenire il rischio di incendi, scosse elettriche e altri infortuni e per evitare di danneggiare il dispositivo.

- Non esporre il dispositivo a pioggia e umidità.
- Evitare l'esposizione alla luce diretta del sole e a fonti di calore.
- Non riporre altri oggetti sullo schermo LCD, in quanto potrebbero rompere o danneggiare lo schermo.
- Non usare oggetti appuntiti per toccare lo schermo LCD.
- Non cercare di smontare o riparare il tablet da soli. Questa operazione annulla la garanzia e potrebbe danneggiare il tablet.

# **15 Pulizia del dispositivo**

Per eliminare dallo schermo impronte e polvere, è raccomandato l'uso di un panno per la pulizia morbido, non abrasivo e non corrosivo, come ad esempio i panni per le lenti delle macchine fotografiche.